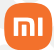

Manual do usuário

# **Mi Router 4A Giga Version**

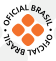

## Sumário

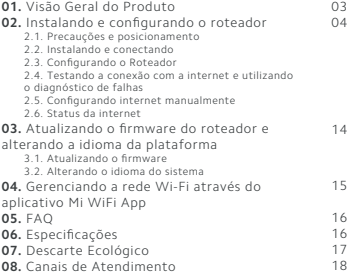

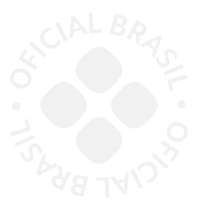

Obrigado por escolher a Xiaomi. Trabalhamos com inovação para tornar a tecnologia acessível a todos.

 **Leia este manual cuidadosamente antes de usar o produto e guarde-o para futuras referências.**

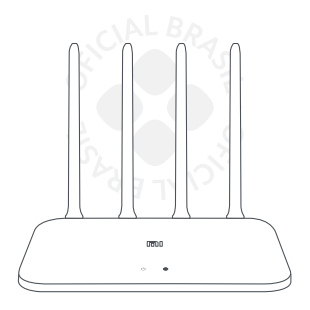

Mi Router 4A Giga Version

### 01. Visão Geral do Produto

#### Visão da parte superior

Os LEDs do roteador estão localizados no painel frontal. Existem dois LEDs indicativos no painel, sendo uma relacionada ao status de conexão com a internet (luz azul) e a outra com status de funcionamento do sistema (são três cores: azul, laranja e roxa). Você pode verificar o status de funcionamento do roteador seguindo a tabela de Explicação dos LEDs.

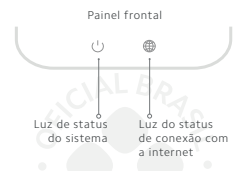

Identificação dos LEDs do painel frontal

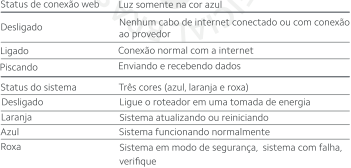

Visão do painel traseiro:

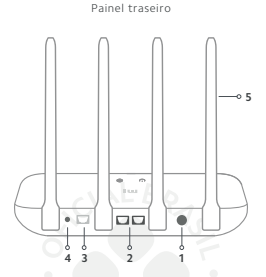

**1.Entrada de energia**: conector para plugar a fonte de energia. **2.Portas Ethernet**: duas portas para conectar o computador e outros dispositivos de rede cabeados ao roteador.

**3.Porta WAN**: para conectar um modem DSL/Cable ou link de internet do seu provedor.

**4.Botão para padrão de fábrica**: Mantenha este botão pressionado até que todos os LEDs frontais liguem momentaneamente para reconfigurar o roteador para padrão de fábrica .

**5.Antenas**: utilizadas para operação e transmissão de dados wireless. Posicione-as na vertical para obter o melhor desempenho Wi-Fi.

### 02. Instalando e configurando o roteador

2.1 – Precauções e posicionamento:

a) O produto não deve estar localizado em um local exposto à umidade ou ao calor excessivo.

b) Certifique-se de que os cabos e a fonte de energia estejam posicionados com segurança e fora do caminho, para que não criem um risco de tropeços nos cabos e desconexão.

c) Coloque o roteador em um local no qual ele para alcançar vários dispositivos, e a uma fonte de energia.

d) Mantenha o roteador afastado de dispositivos com forte interferência eletromagnética, como dispositivos Bluetooth, telefones sem fio e micro-ondas.

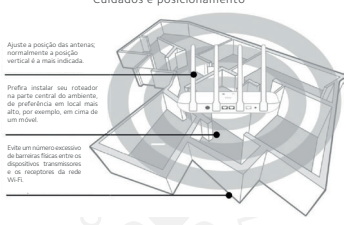

Cuidados e posicionamento

#### 2.2 – Instalando e conectando

Siga as etapas abaixo para conectar o seu roteador e veja a figura a seguir que descreve o cenário de instalação do roteador.

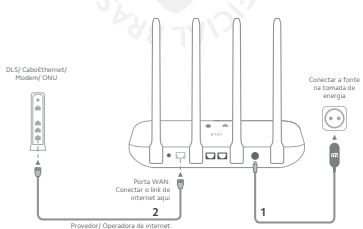

Passo 1: Conecte a fonte de alimentação ao roteador e, em seguida, ligue-a na tomada elétrica. O LED do sistema acenderá na cor laranja e ficará azul após.

Passo 2: Conecte o cabo de rede da internet (por exemplo, de seu Modem, ONU ou de outro dispositivo) à porta WAN do roteador. O LED de status de conexão acenderá na cor azul. Você pode optar por configurar via Wi-Fi ou Cabo conforme abaixo:

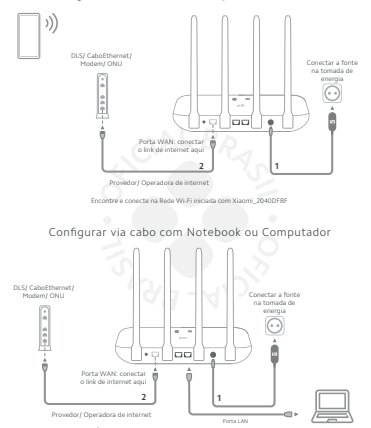

Configurar via Wi-Fi com Smartphone ou Notebook

Certifique que o Ícone de rede do Notebook ou Computador indique a

2.3 – Configurando o Roteador.

Passo 1: Ao efetuar uma das conexões acima, o navegador de internet do smartphone, notebook ou computador abrirá e será exibida a tela abaixo. Caso isso não ocorra abra o navegador de internet e acesse o endereço http://192.168.31.1 na barra de endereço. Em seguida, clique em start:

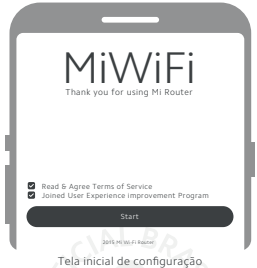

Passo 2: Se for exibido a Tela de Autenticação abaixo, é necessário digitar a conta (Account) e senha (Password) que é fornecido pelo seu provedor de internet. Em seguida clique em Next.

**Nota:** Caso você não possua esses dados, entre em contato com a seu provedor de internet para obter.

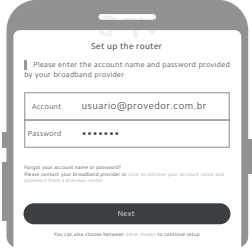

Tela de Autenticação

**Nota:** A informação de conta exibida acima é ilustrativa.

Se for exibido diretamente a Tela de Dados Wi-Fi abaixo, defina o nome (name) e senha (password) para a sua rede Wi-Fi e clicar em Next.

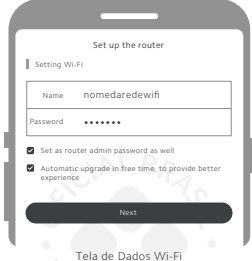

**Nota:** A informação de rede Wi-Fi exibida acima é ilustrativa.

Passo 3: Após clicar em Next, aguarde o roteador aplicar as configurações realizadas.

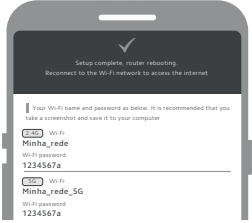

### Tela final de configuração

#### **Notas:**

1. O nome da rede Wi-Fi em 5 GHz será configurado com o "\_5G" no final do nome da rede, por exemplo, Minha rede\_5G.

2. Se você estiver acessando o roteador via Wi-Fi, aguarde até ele aplicar as configurações e então conecte-se novamente à sua nova rede, que foi criada nos passos anteriores.

3. No seu computador ou smartphone, abra o navegador de internet e acesse o endereço http://192.168.31.1 ou http://miwifi.com conforme a imagem a seguir. Esse procedimento deverá ser realizado sempre que você precisar alterar qualquer configuração do seu roteador.

 $\sim$   $\sim$   $\sim$ http://192.168.31.1

2.4 – Testando a conexão com a internet e utilizando o diagnóstico de falhas:

Após configurar a conexão de Internet, você precisa testar a conectividade de Internet. Faça uma navegação pela internet, em seus sites favoritos verificando se os acessos ocorrem normalmente.

Caso ocorra falhas de conexões com a internet, o roteador fornece uma ferramenta de diagnóstico para ajudá-lo a localizar o defeito, conforme os passos a seguir:

Passo 1: Visite o endereço web http://192.168.31.1 ou http://miwifi.com.em.seu.smartphone.ou.computador. Depois digite o nome de usuário e senha para acessar o roteador (mesmo nome e senha da rede Wi-Fi).

Passo 2: Vá para a página Configurações > Configurações de rede > Informações da rede (se estiver em inglês: Settings > Network settings > Internet info).

Passo 3: Aguarde o roteador testar a conectividade de Internet e você verá o resultado do teste na caixa cinza.

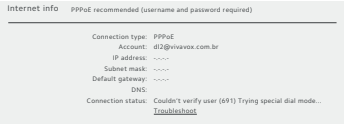

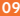

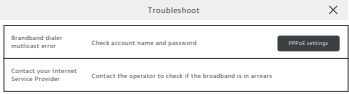

Exemplo de falha de login PPPoE

Passo 4: Veja o resultado, caso o roteador sugerir, clique em "Troubleshoot", onde ele responde o que deve ser feito. No exemplo da imagem acima, era necessário configurar o roteador com as credenciais de acesso do provedor de internet.

Passo 5: Execute o passo a passo descrito no Troubleshoot.

### **Notas:**

1. De forma geral, falha de acesso à página web, erro de senha, são decorrentes da não configuração do roteador com o provedor de internet. No tópico "2.4 – Configurando internet manualmente" estão descritos os métodos de configuração manual para os casos em que o provedor de internet não consiga ser configurado automaticamente pelo roteador.

2. Entre em contato com seu provedor e solicite suporte. Caso os problemas ainda persistirem, entre em contato com nossa central de atendimento.

#### 2.4 – Configurando internet manualmente:

Nesta parte, você pode verificar suas configurações de conexão de Internet atuais. Você também pode modificar as configurações de acordo com as informações de serviço fornecidas pelo seu provedor de internet. Siga os passos abaixo para verificar ou modificar suas configurações de conexão de Internet.

Passo 1: Visite o endereco web http://192.168.31.1 ou http://miwifi.com em seu smartphone ou computador. Depois, digite o nome de usuário e senha para acessar o roteador.

Passo 2: Vá para a página Configurações > Configurações de rede > Configurações de rede (se estiver em inglês: Sttings > Network settings > Network settings).

Passo 3: Selecione o seu tipo de conexão de Internet na lista.

Passo 4: Siga as instruções a seguir para continuar a configuração de acordo com a opção escolhida no passo 3. Os parâmetros nas figuras são utilizados apenas para fins ilustrativos.

Opção PPPoE: Insira o Nome de usuário e a Senha fornecidos pelo seu provedor de internet.

Deixe marcado a opção "auto" e clique em "aplicar".

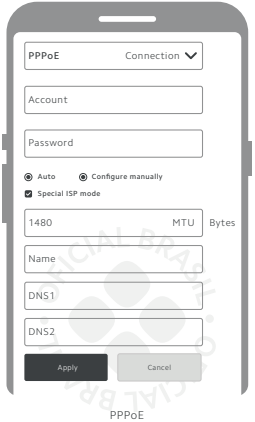

Opção DHCP: Selecione se o DNS vai ser configurado automaticamente ou manual. Se for automático, o servidor DHCP do provedor de internet e o roteador, gerenciam uma faixa fixa de IPs disponíveis acompanhado de informações e parâmetros necessários (gateway padrão, nome de domínio, DNS, etc). Caso deseje configurar manualmente, insira as informações fornecidas pelo seu provedor de internet nos campos correspondentes.

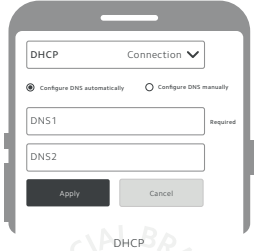

Opção Endereço de IP estático (Static IP Adress): Insira as informações fornecidas pelo seu provedor de internet nos campos correspondentes.

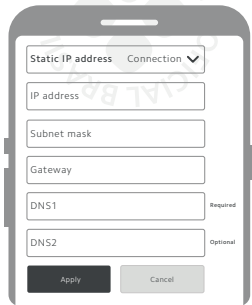

#### IP Estático

2.5 – Status da internet:

A tela Status da internet exibe as principais informações do seu roteador.

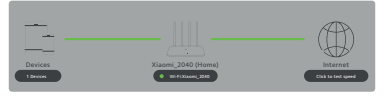

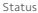

Nessa área são exibidos os nomes das suas redes sem fio 2.4 GHz e 5 GHz e o status da sua conexão com a internet. Caso exista algum problema de conexão, a frase "Falha de conexão" vai aparecer entre os ícones de internet (globo) e do roteador.

Ao clicar no ícone de internet (globo) é possível testar a velocidade.

Ao clicar sobre o ícone do roteador é exibida a tela Status do sistema com informações mais detalhadas do equipamento, consumo de internet, download e upload de todos os dispositivos conectados ao roteador.

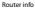

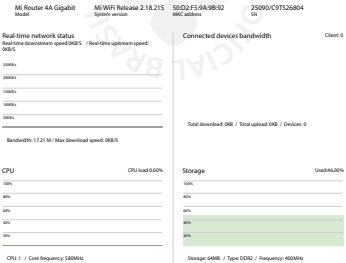

Status geral e detalhado

Ao clicar em Dispositivos, é possível visualizar quais aparelhos estão conectados no roteador.

### 03. Atualizando o firmware do roteador e alterando a idioma da plataforma

#### 3.1 – Atualizando o firmware

Passo 1: Visite o endereco web http://192.168.31.1 ou http://miwifi.com.em.seu.smartphone.ou.computador. Depois, digite o nome de usuário e senha para acessar o roteador.

Passo 2: Vá para a página Configurações > Status > Procurar atualizações > Atualizar (se estiver em inglês: Settings > Status > Check for updates > Update).

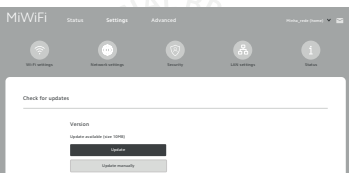

Tela de atualização

Passo 3: Aguarde o roteador atualizar e reiniciar.

3.2 – Alterando o idioma do sistema:

Passo 1: Visite o endereço web http://192.168.31.1 ou http://miwifi.com.em.seu.smartphone.ou.computador. Depois digite o nome de usuário e senha para acessar o roteador. Passo 2: Vá para a página Configurações > Status > Procurar atualizações > Linguagem do sistema (se estiver em inglês: Settings > Status > Check for updates > System language). Passo 3: Selecione o idioma desejado.

Ao clicar em Dispositivos, é possível visualizar quais aparelhos estão conectados no roteador.

#### System language

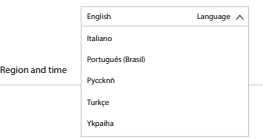

Tela de atualização

Passo 4: Aguarde o roteador atualizar e reiniciar.

### 04. Gerenciando a rede Wi-Fi através do aplicativo Mi WiFi App

Acesse o site miwifi.com e tenha suporte as funções básicas de internet direto no navegador web. Leia o QR Code, faça download do Mi WiFi app e gerencie online o seu roteador, com opções de:

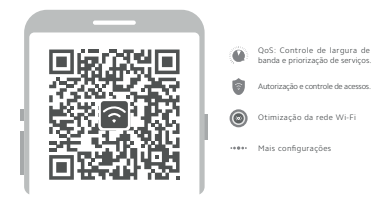

### 05. FAQ

#### Eu terminei de configurar meu roteador. Por que eu não consigo me conectar na internet?

Passo 1: Use seu smartphone para encontrar o nome da rede do roteador e verifique se está conectado.

Se você não conseguir encontrar, verifique se o roteador está conectado na energia e está com Led de funcionamento aceso. Passo 2: Conecte seu smartphone no roteador Wi-Fi, abra o navegador e digite o site: "http://miwifi.com", clique na opção "Diagnosticar falhas de conexão de internet".

#### Eu esqueci a senha de administrador do meu roteador. O que eu faço agora?

Se você não se lembra da senha de administrador do roteador, é necessário restaurar as configurações de fábrica do roteador e configurá-lo novamente

Como eu restauro as configurações de fábrica meu roteador? Primeiro, mantenha pressionador por 5 segundos o botão "Reset" localizado na parte traseira do roteador. Em seguida, verifique se a luz indicativa de funcionamento está na cor laranja e caso esteja, o roteador foi restaurado com sucesso.

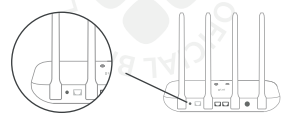

### 06. Especificações

Modelo: Mi Router 4A Giga Version Padrões da rede: IEEE 802.11a/b/g/n/ac, 802.3/3u Frequência: 2.4GHz: Até 300Mbps || 5GHz: Até 867Mbps Interface de entrada: 2 x LAN de 10/100/1000Mbps || 1 x WAN de 10/100/1000Mbps Entrada: 100 – 240VAC (50/60Hz) Material: Plástico ABS Dimensões: 20,21 x 14,6 x 17,3 cm Peso: 0,233 Kg

### 07. Descarte ecológico

O descarte de eletroeletrônicos, quando feito de forma incorreta, pode gerar consequências negativas ao meio ambiente.

Os produtos Xiaomi distribuídos pela **DL** podem ser corretamente descartados pelo seu usuário. A **DL**, em parceria com a Green Electron, empresa gestora de logística reversa, cumpre com a Política Nacional de Resíduos Sólidos, preservando o planeta por meio do descarte ecologicamente correto dos produtos, pilhas e baterias portáteis.

Seja parte deste movimento e contribua para o crescimento do consumo sustentável. Leve os seus produtos, pilhas ou baterias ao Ponto de Entrega Voluntária (PEV) mais próximo! Facilite a destinação final correta dos produtos para que sejam reciclados e inseridos novamente na cadeia produtiva.

•Dúvidas sobre o que pode ser descartado? Consulte a lista de produtos aqui:

https://greeneletron.org.br/lista-completa

•Descubra qual é o PEV para descarte de eletroeletrônicos mais próximo de você:

greeneletron.org.br/localizador

• Vai descartar pilhas e baterias portáteis? Descubra qual é o PEV mais próximo de você:

sistema.gmclog.com.br/info/green?page=2

### 08. Canais de atendimento

Para que seu atendimento seja ágil, tenha sempre em mãos o número de série e/ou IMEI do seu produto; a nota fiscal de compra; número do CPF do titular da nota fiscal e endereço completo. A DL oferece os canais de atendimento para o consumidor que adquiriu um produto XIAOMI por ela importado e distribuído em território brasileiro.

Para conferir se o seu produto é oficial e distribuído pela DL, utilize o seguinte link: https://checkmi.dl.com.br/

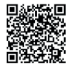

Fale conosco pelo whatsapp adicionando nosso numero **0800 031 4201.** Caso prefira, nos ligue neste mesmo número ou aponte sua câmera para o QR Code.

**a** www.dl.com.br

Av. Embaixador Bilac Pinto 1005 - Colina das Palmeiras, Santa Rita do Sapucaí - MG. CEP 37538-900

Para promover a proteção do meio ambiente, a Xiaomi evita o excesso de embalagens.

Imagens meramente ilustrativas. Manual escrito por DL. Manual sujeito a alterações sem aviso prévio. Para conferir a versão atualizada, faça contato com nossos canais de atendimento.